## **Government Lawyers**

Pursuant to Local Rule 2.01, neither membership nor special admission is required for a lawyer employed by the United States or a public entity established by federal law to practice within the course and scope of the lawyer's employment.

Federal government lawyers seeking CM/ECF electronic filing privileges, must submit the **Federal Attorney E-File Registration** through PACER. Login to your individual PACER Account or register for an Attorney Filer PACER Account to submit your E-File request. You will receive an e-mail notification from the PACER Service Center when your request has been processed and the court has activated your e-filing access.

## **Submit the Federal Attorney E-File Registration**

## Instructions to submit the Federal Attorney E-File Registration:

- Go to the PACER website at <u>www.pacer.uscourts.gov</u>, login, and select **Manage My Account** Login. If you do not have a PACER account, <u>Register</u> for an attorney filer account.
- 2. Under the Maintenance tab on the Manage My Account screen, select "Attorney Admissions / E-File Registration."

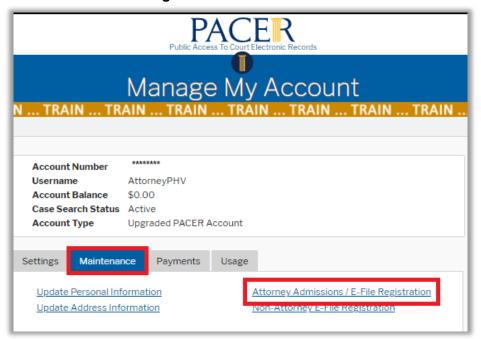

3. Select Court Type of "U.S. District Courts" and Court "Florida Middle District Court" from the drop-down menus and select Next. If Florida Middle District is not listed, then you are

already an e-filer or you currently have a request pending.

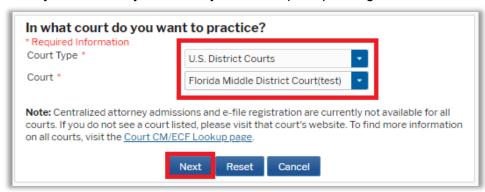

4. Select "Federal Attorney"

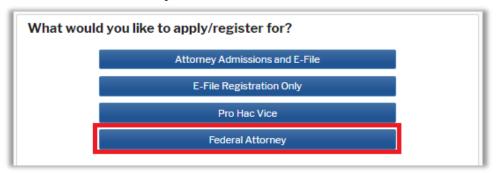

5. **Filer Information:** Check mark and review the acknowledgement in the top portion of the screen. In the bottom portion, verify or update your contact information.

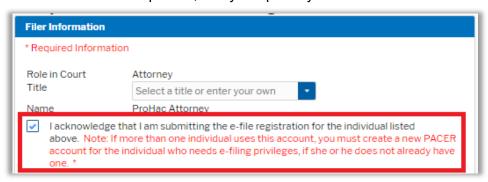

6. **Additional Filer Information:** Enter the requested federal and state bar information. **Most Recent Case:** Enter the case number in which you are registering when known.

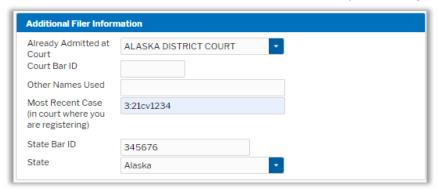

7. **Delivery Method and Formatting:** Confirm your email address and select your frequency and format preferences for Notices of Electronic Filing. When complete, select **Next**.

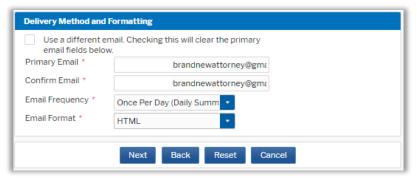

- 8. Payment Information: Add, edit, review PACER billing information.
- 9. Acknowledgement of Policies and Procedures for Attorney Admissions and E-Filing Terms of Use: Review and mark acknowledgements. When complete, click Submit.
- 10. Confirmation Page: A confirmation will display.

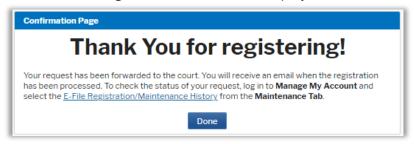

11. After the court has reviewed and approved your request, you will receive an e-mail from the PACER Service Center when your e-filing access has been activated. Sample image below.

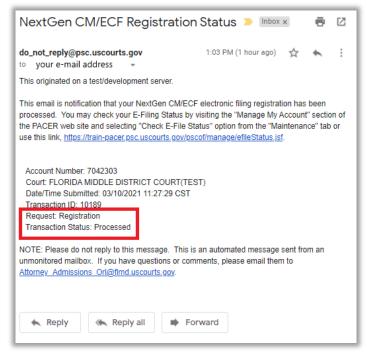